# **NOUVEAU TUTORIEL POUR L'ANNUAIRE ATH**

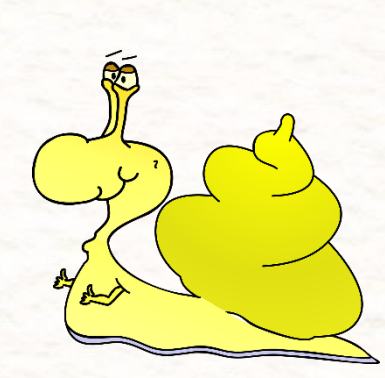

## **MESSAGE IMPORTANT:**

Cet outil est mis à votre disposition, en échange d'une contribution solidaire de 1 euros /mois Soit la somme de 36 € pour 36 mois. Cet argent ne sert qu'à payer les frais du site, son hébergement, , son entretien, ainsi que l'assistance à ceux qui rencontrent des difficultés, et ils sont trop nombreux! Je compte donc sur vous pour gérer vos inscriptions et vos annonces de manière autonome, **AUTRE PRÉCISION:** 

A ce prix, vous vous doutez bien que nous n'aurons pas les moyens de faire de la pub payante. La seule solution que nous ayons pour promouvoir notre annuaire Est de prendre le réflexe de partager par solidarité, un lien, vers cet annuaire, lorsque l'occasion se présente (Nous avons mis des boutons, très facile à utiliser, de liens direct en haut à gauche du menu) Je compte sur vous pour jouer ce jeu solidaire, comme vous le faite sur ce groupe d'entraide... L'adresse du site est : www.arret-tabac-hypnose.com

Innuaire des HYPNOT Annuaire des HYPNOTHÉRAPE **STMDSO**S Q Rechercher **IN FO & IIII O #**  $C^2$   $\Omega$ https://arret-tabac-hypnose.com  $\blacksquare$ EN NOS SITES EN BANQUES EN COURRIER EN ACHAT WEB EN RETRAITE EN PUERTO EN METEO EN VOITURE @ MP3Juice EN TORRENTS THE PORT OF Molotov EN ACHAT MEUBLES @ Arret-tabac-hypnose C Messenger EN GMAIL @ Google Photos EN SALLES FO >> Autres marque-pages **EL ATHE**  $\triangle$  Liens Utiles  $\vee$ Accupil Contact Annuaire des HYPNOTHÉRAPEUTES agréés du réseau ATH **B** FACEBOOK TWITTER in LINKEDIN **28 Ouvrir un compte** Connexion

> Pour apparaitre sur le site cela se passe en 2 étapes distinctes : **Première étape:**

## ouvrir un compte

(vous recevrez ensuite un mail de confirmation. 3 conseils : utilisez 1 seul mail pour votre inscription. Evitez Hotmail qui semble mal fonctionner. Cherchez le mail dans vos indésirable si pas en reçu.

### **Deuxièmes étape:**

Revenir sur le site rédiger votre annonce En vous connectant avec votre ID et votre MDP

> Suisse France

Par ici En arrivant sur le site vous trouverez dans le menu, en haut a droite, un onglet : ouvrir un compte Première action : Cliquer sur l'onglet s les villes  $Q$  Recherche

Plus de filtres Y

 $+$ 

53

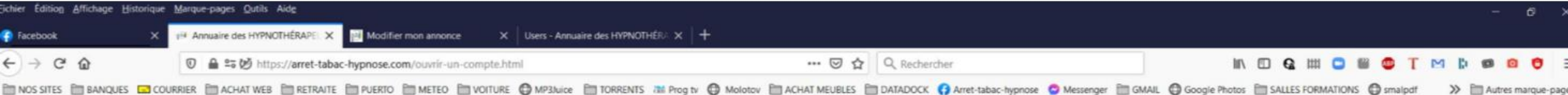

Voici la page a remplir pour ouvrir votre compte sur le site Vous devez renseigner tout les champs

**Choisissez un identifiant** (Il n'apparaitra pas dans votre annonce) Vous ne pouvez utiliser que des minuscules et des majuscules, pas de caractères spéciaux ex:@

**IMPORTANT: utiliser le même mail pour ouvrir** votre compte que celui que vous renseignerez a la deuxième étape

**Details** \* Champ requis Nous vous demandons de renseigner : La date de votre diplôme, ceci dans le but Date d'obtention du diplôme \* de vérifier que vous êtes bien des ATH. Vous trouverez cette date sur votre diplôme. Identifiant \* - Utilisez le calendrier vert B. Nom<sup>\*</sup> B. Prénom<sup>\*</sup> B. E-mail \* Mot de passe \* Choisissez un mot de passe Vous ne pouvez utiliser que des minuscules et des majuscules, pas de caractères spéciaux ex:@ Captcha \* Je ne suis pas un robot **reCAPTOHA** Gérer le CAPTCHA Désolé, nous devons éviter les robots N'oubliez pas de valider Valider Annuler

Rendez vous , ensuite, dans votre boite mail, vous y trouverez un lien d'activation. Pour info : il se peut au début que nous validions en grappe, si pas reçu de mail, revenez 1 h après et connectez vous directement, avec votre identifiant et votre MDP (notez les!)

>> Em Autres marque-page

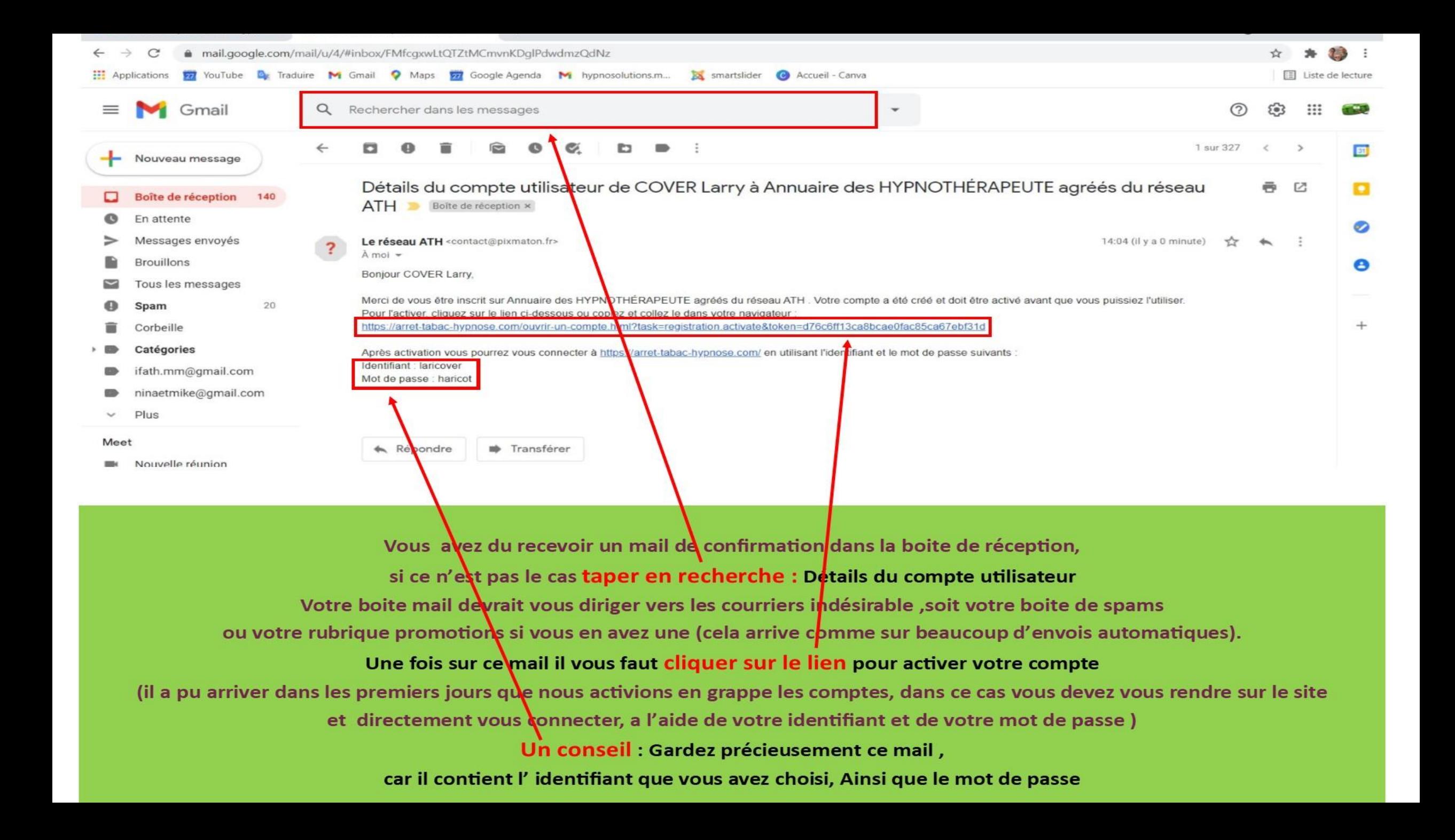

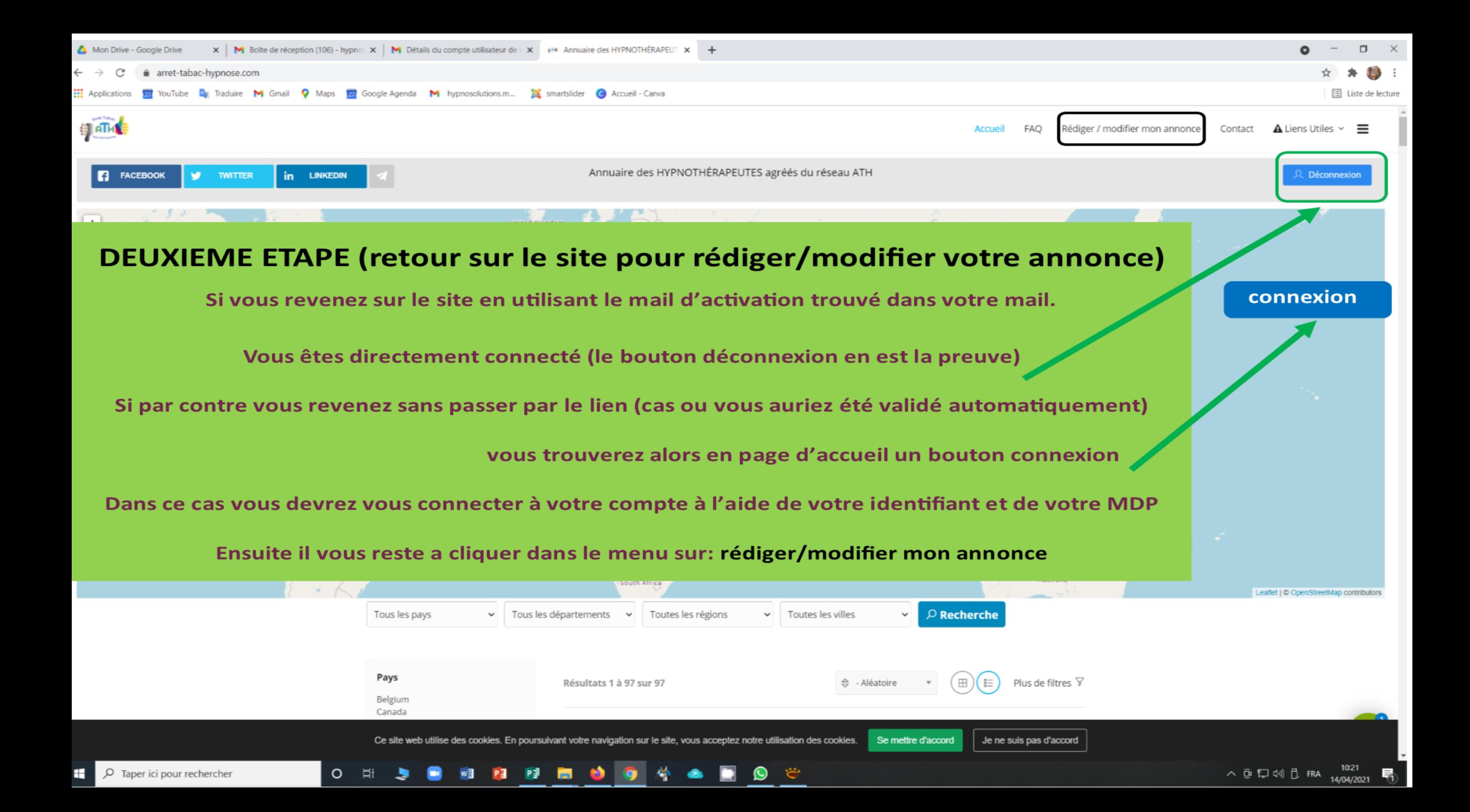

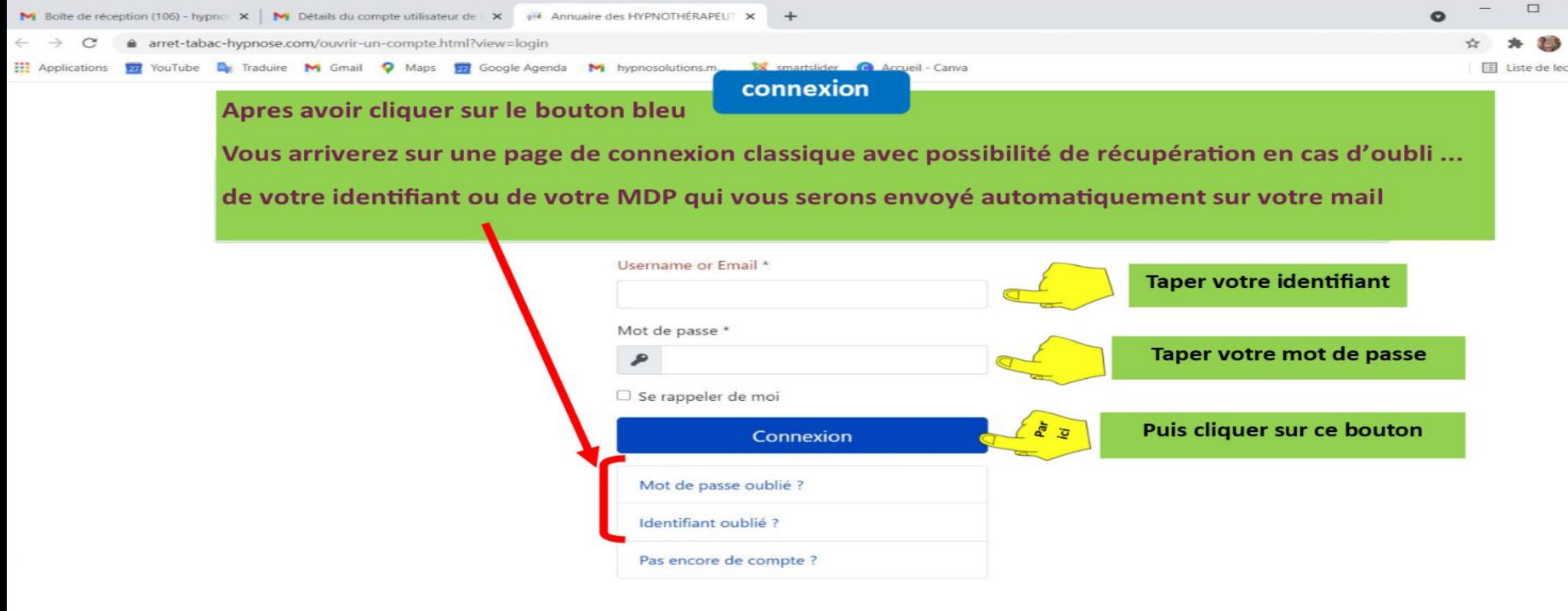

© 2021 Annuaire des HYPNOTHÉRAPEUTE agréés du réseau ATH

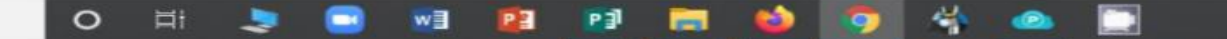

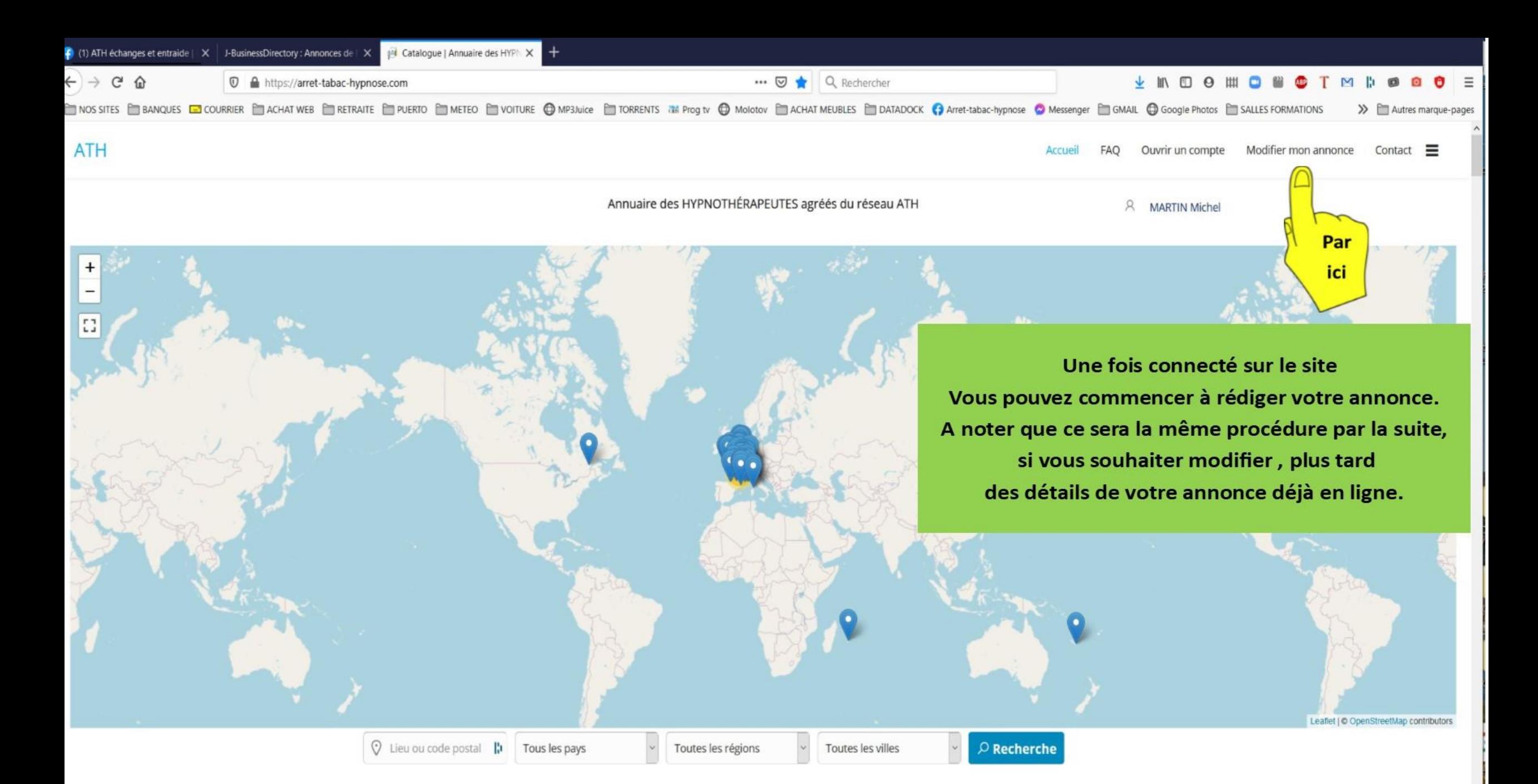

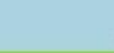

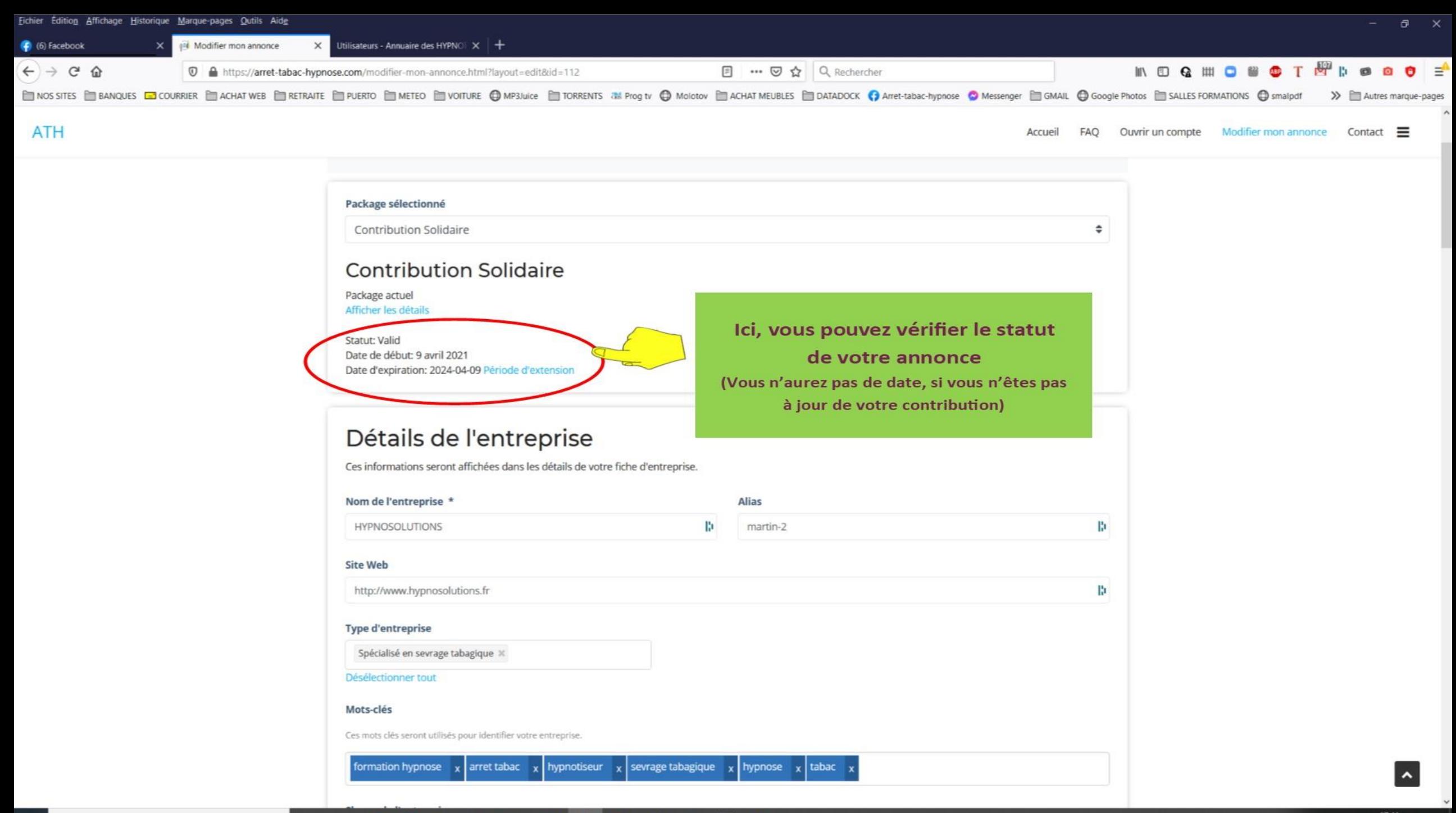

 $\Box$   $\Box$  Tange is inque each orchar-

**CHANNEL** 

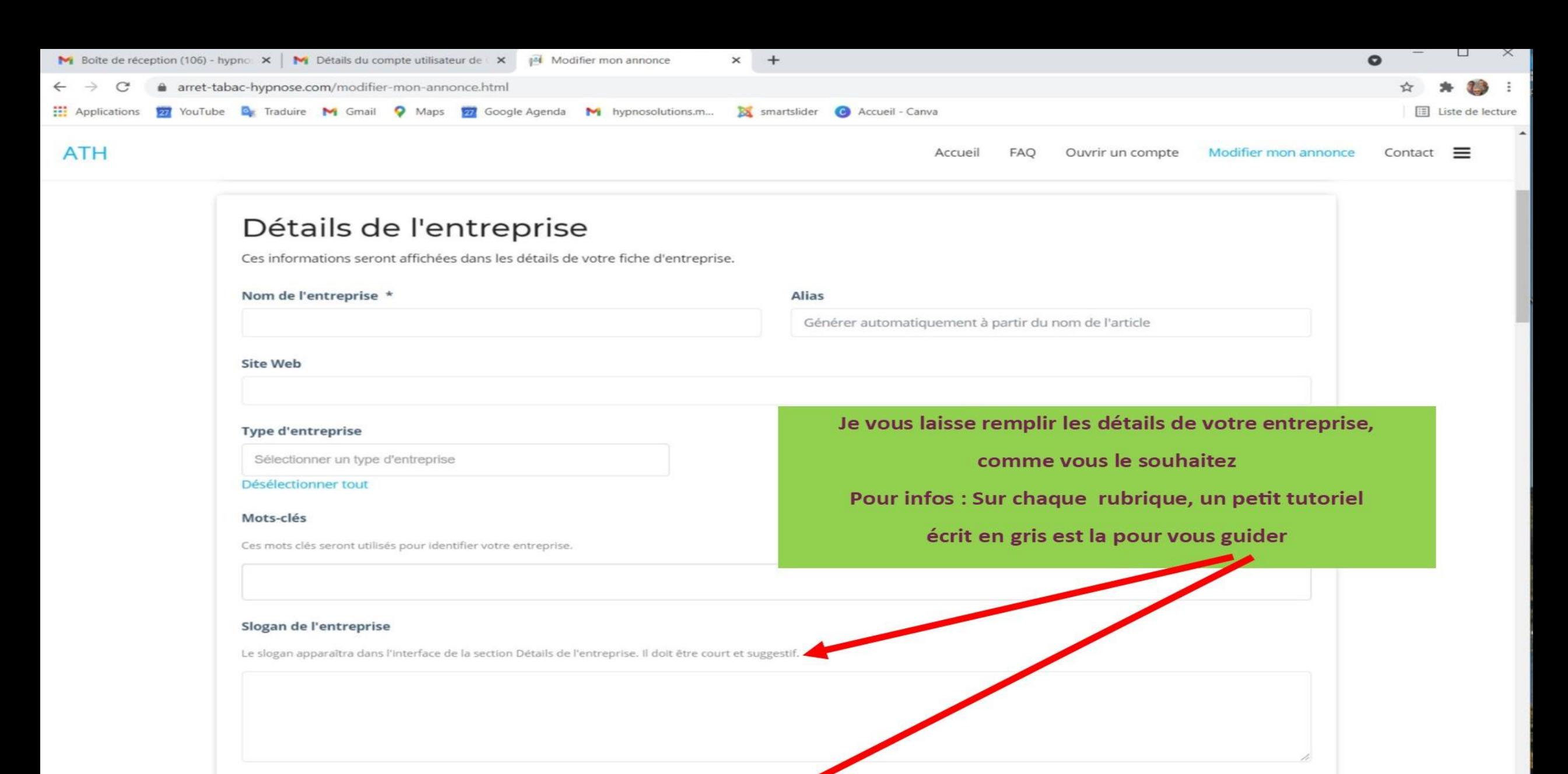

#### **Description courte**

Ce champ doit contenir la description abrégée de l'entreprise. Il apparaîtra dans la liste des résultats de la recherche. Le texte doit être clair et facile à comprendre par les consultants fumeur potentiels. Le code HTML n'est pas accepté!

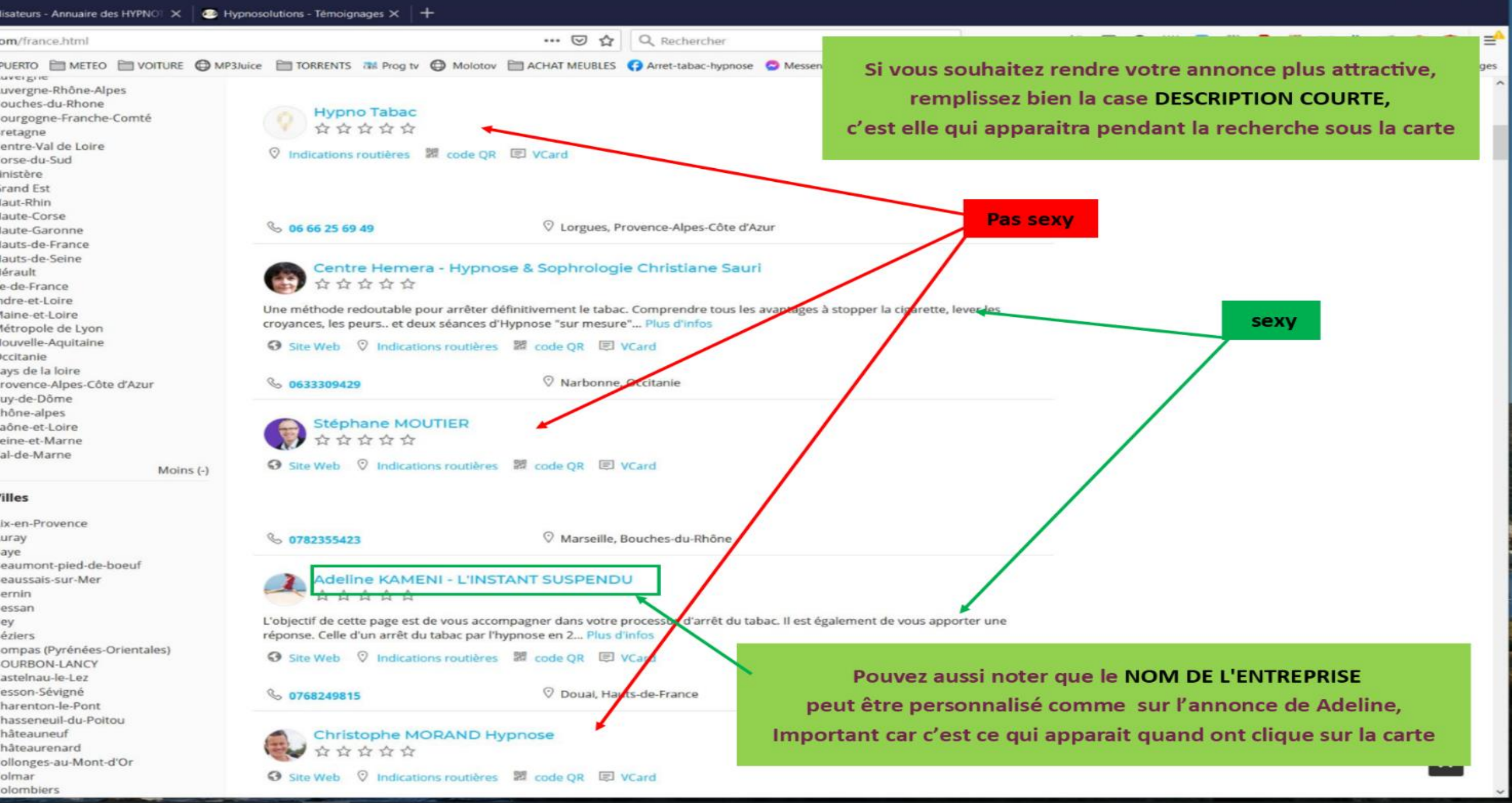

 $\Box$ 

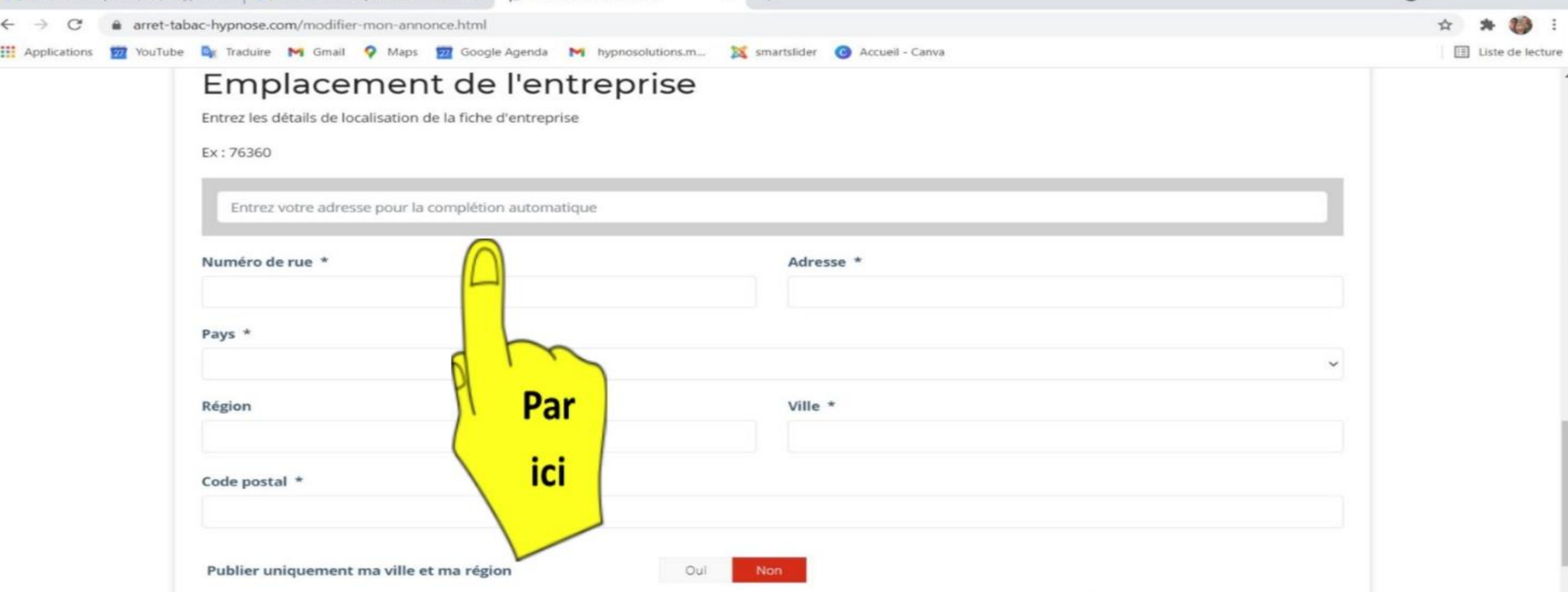

Dans la première case, je vous conseille de rentrer soit le code postal soit le nom de votre ville, et de cliquer sur la case du menu déroulant qui vous parait la plus judicieuse, cela sert juste à vous ouvrir la carte au bon endroit,

ce qui vous éviteras de chercher les coordonnées GPS de votre cabinet, pour poser le petit repère bleu de votre cabinet.

Merci de bien renseigner les champs en dessous, mais ça vous devriez pouvoir vous débrouiller ...

Pour la région, allez voir sur google dans quelle REGION OFFICIELLE, vous habitez (et l'orthographe !) , car les premiers inscrits ont fait n'importe quoi ce qui a générer un menus déroulant « délirant » pour les recherches des fumeurs.

EXEMPLE : Si on tape en recherche région : Bretagne ont trouve seulement 2 hypnos...

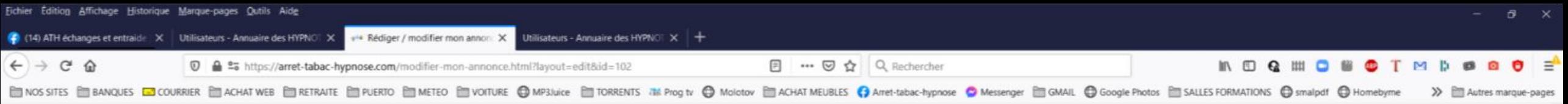

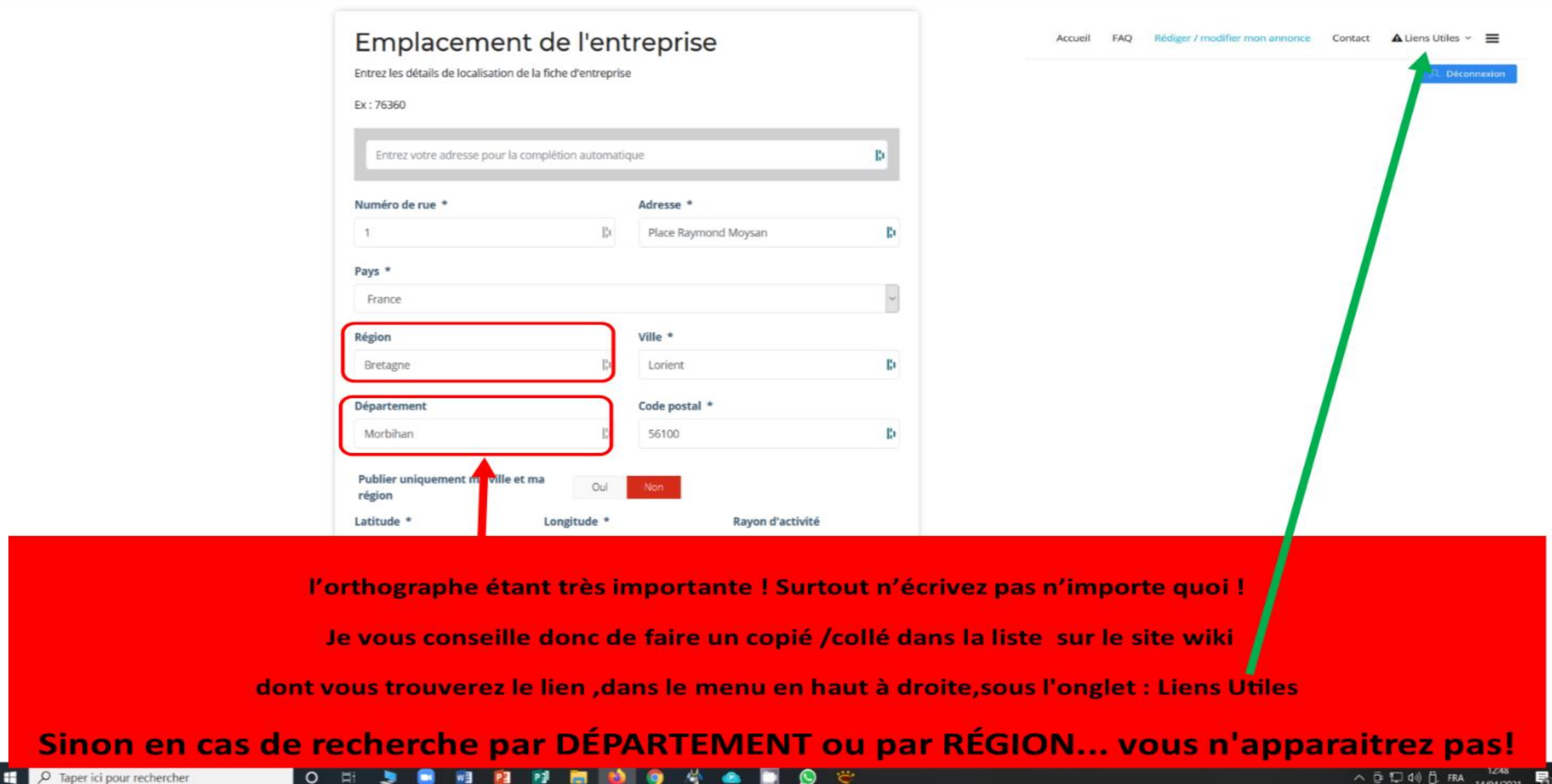

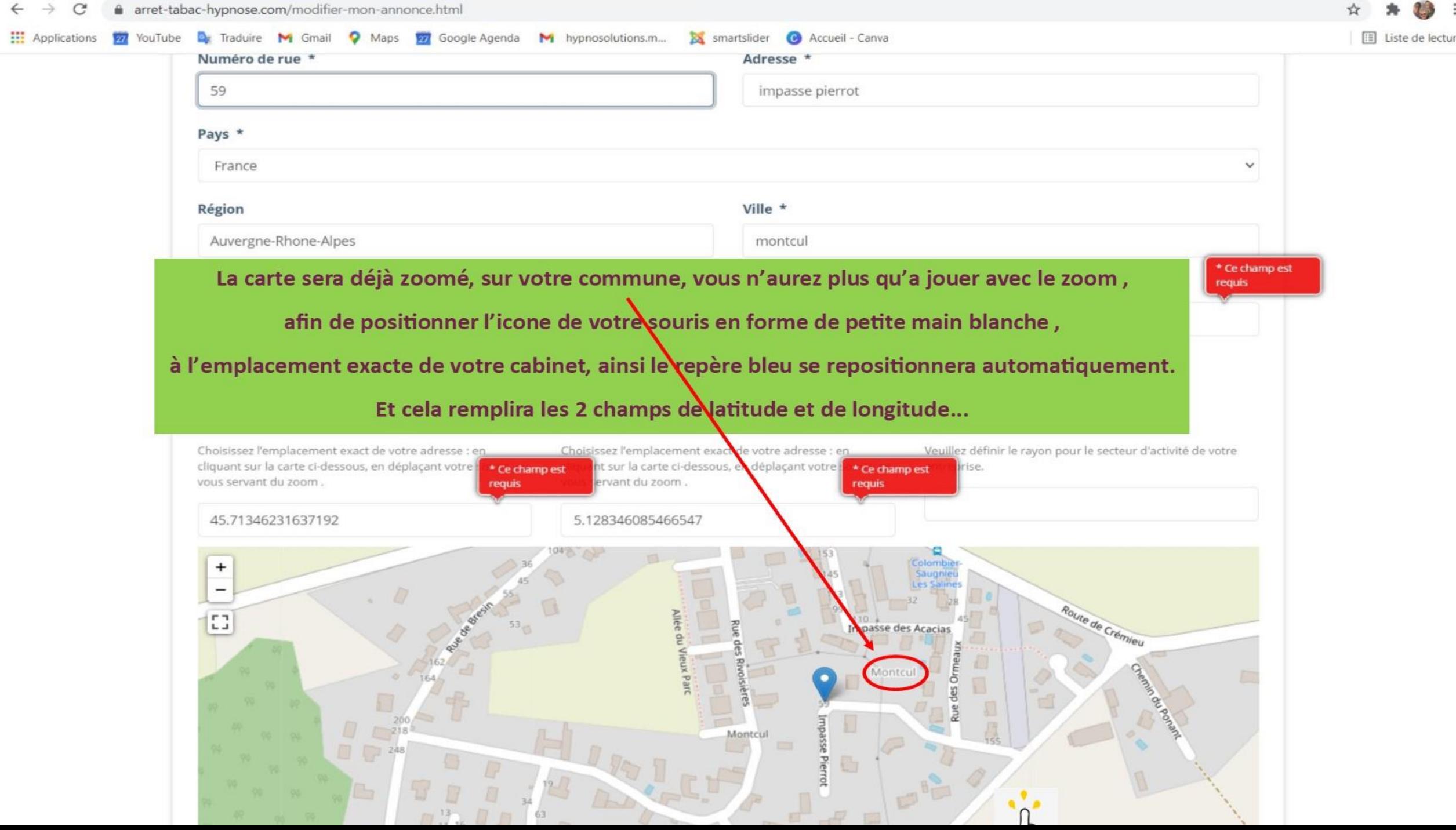

### Ajouter une image pour représenter votre annonce

Téléchargez votre image. Elle sera utilisée comme image principale dans la liste des résultats de recherche et dans les détails de votre fiche d'entreprise

#### Sélectionnez un fichier JPG / GIF ou PNG.

Upload

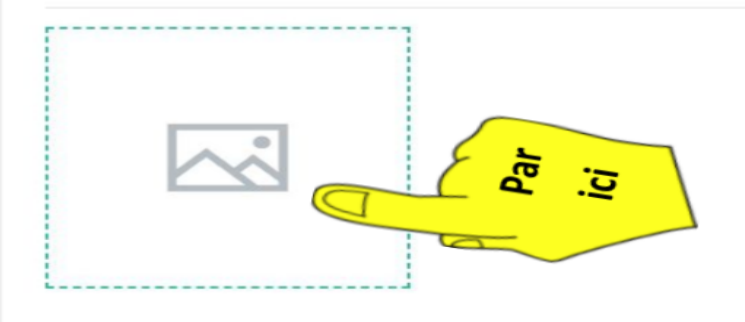

La vous pouvez choisir une image de vous ou bien votre logo (si vous vous trouvez moche) Cette image apparait lorsque quelqu'un vous cherche Il me semble plus judicieux de mettre votre bouille (Après il parait que Photoshop fait des miracle...)

**©586器图** 

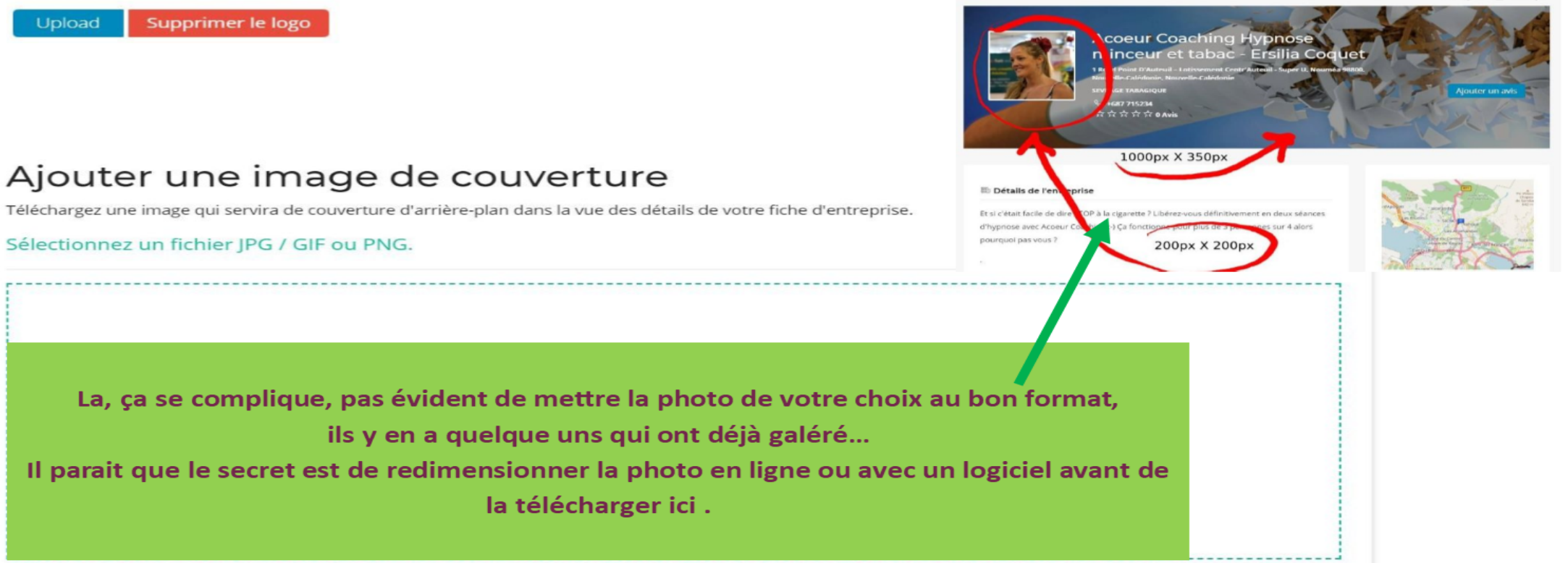

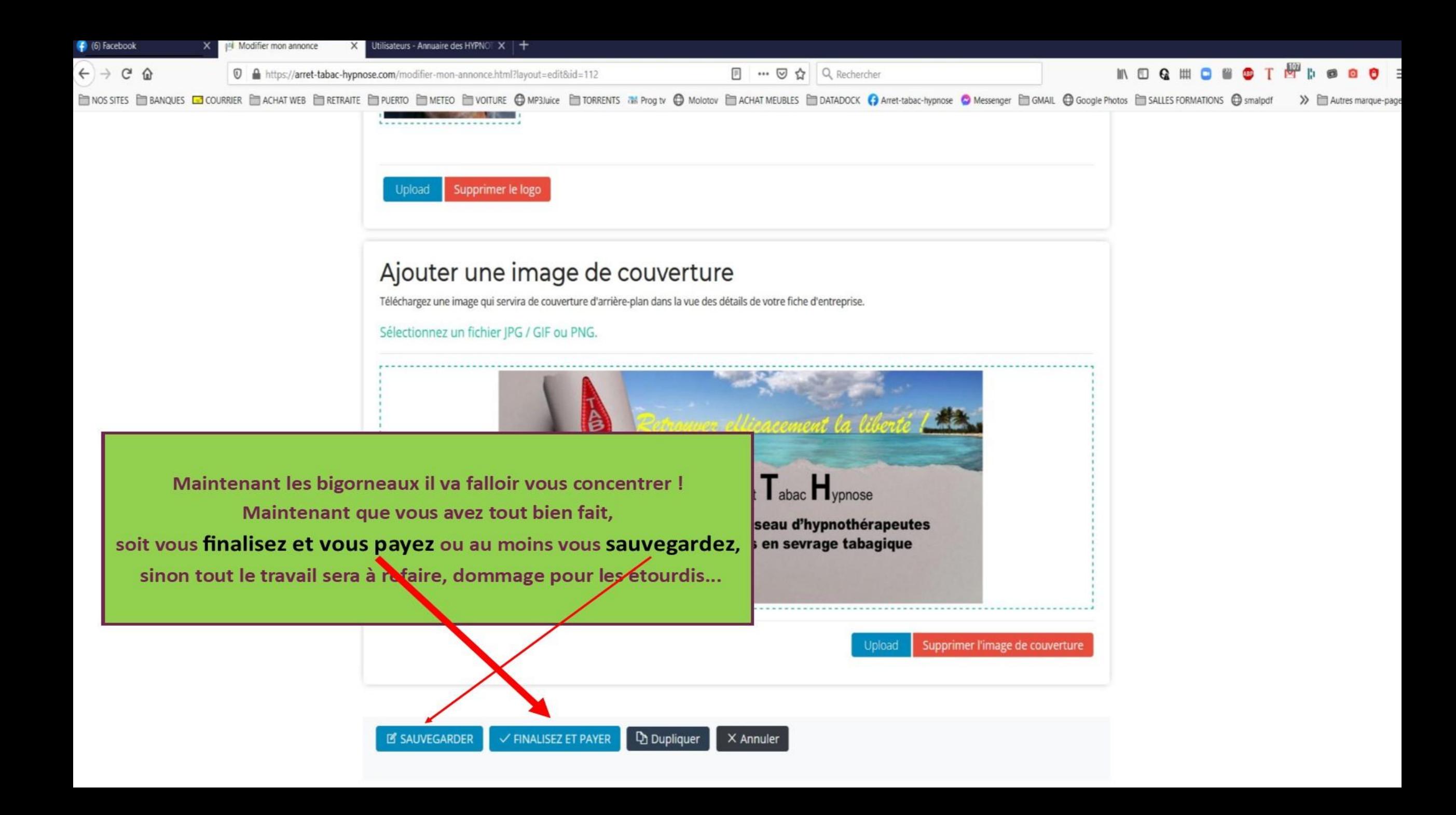

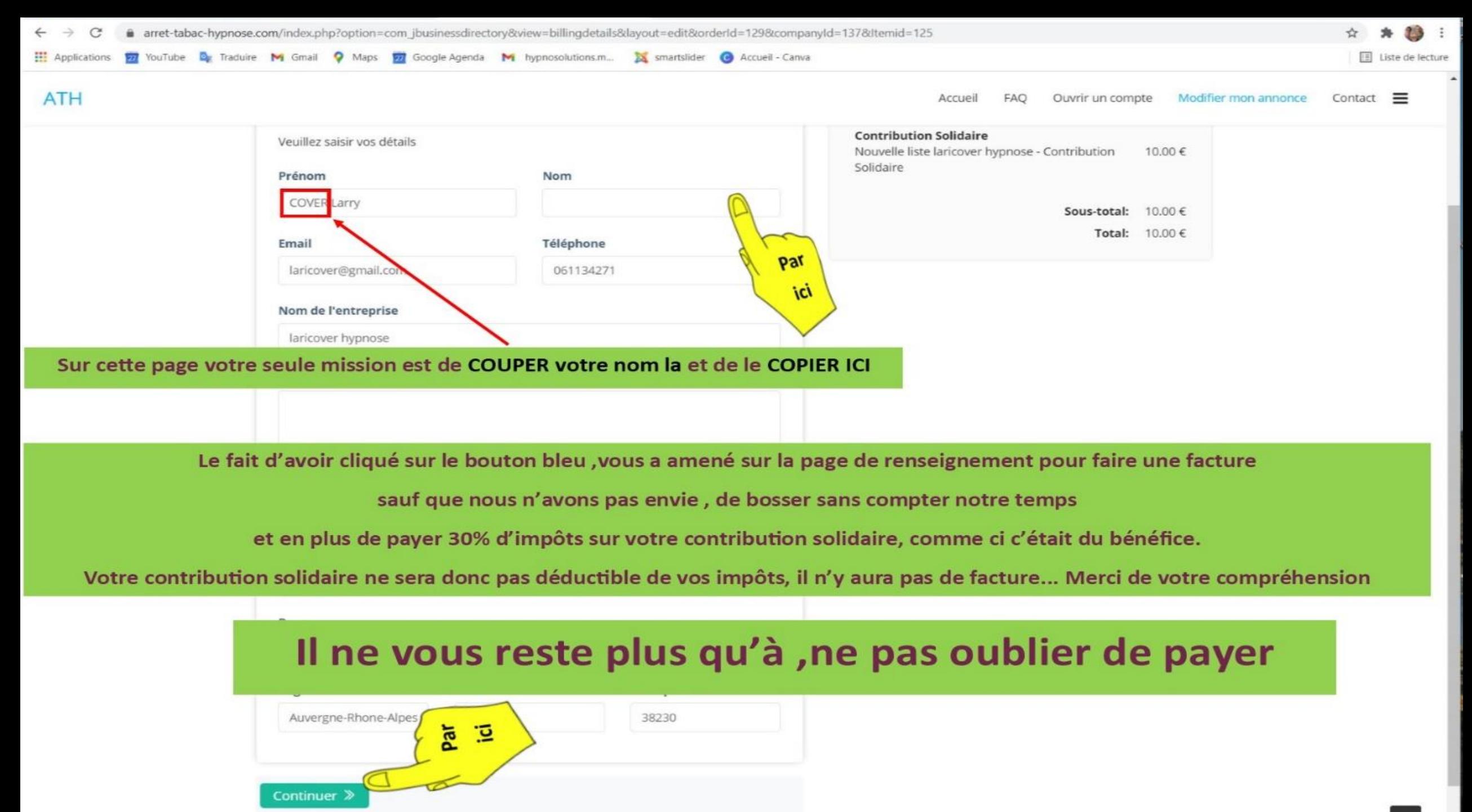

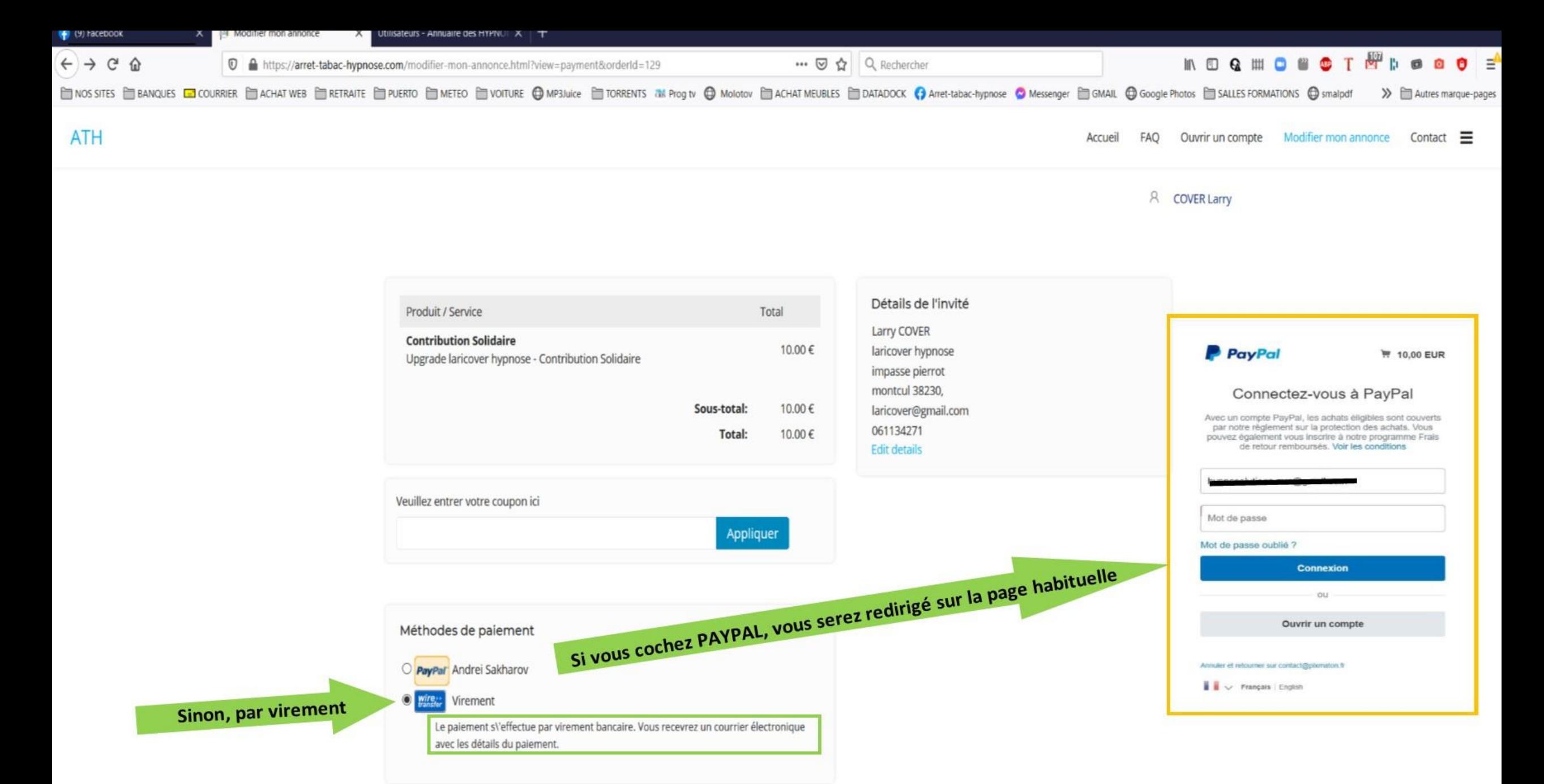

Continuer »

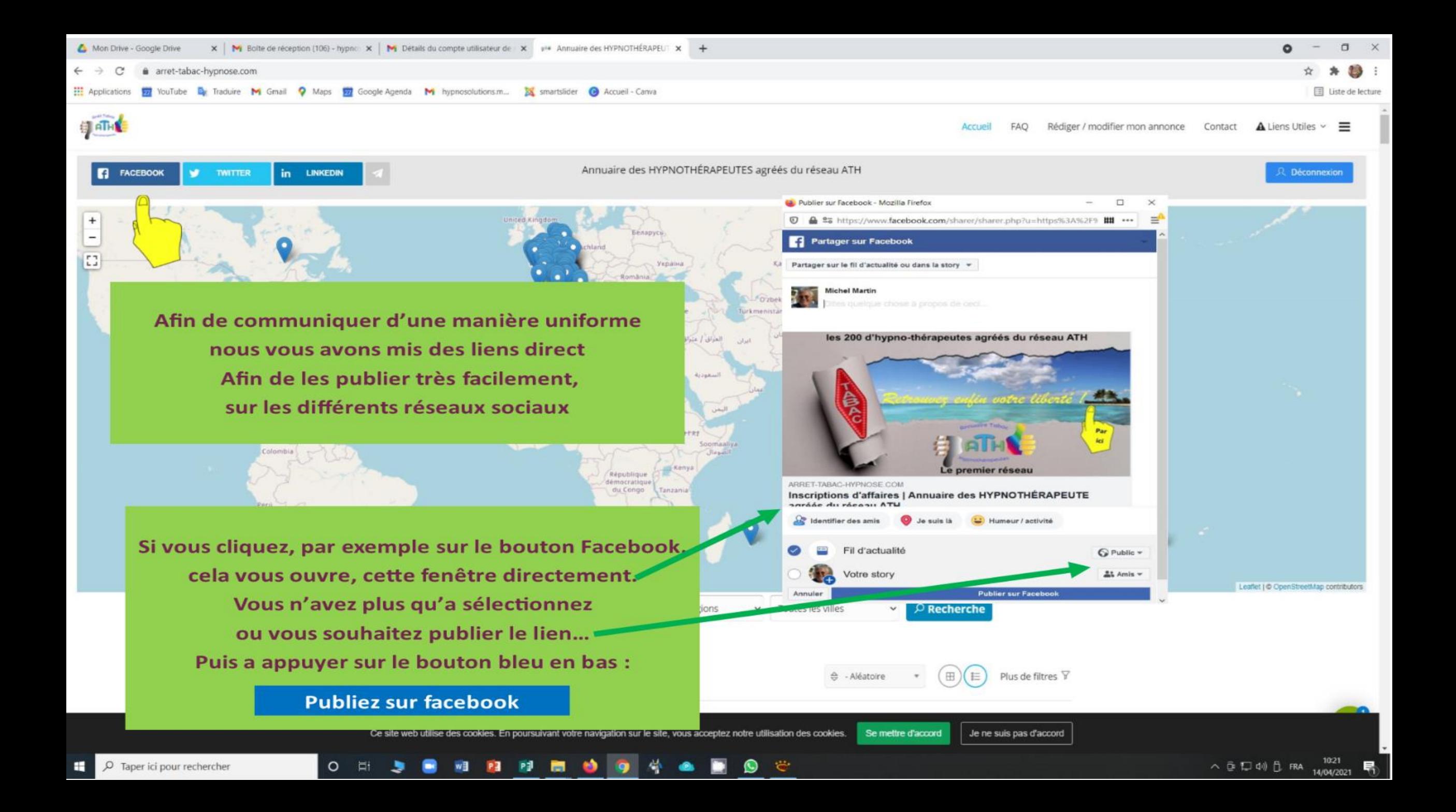

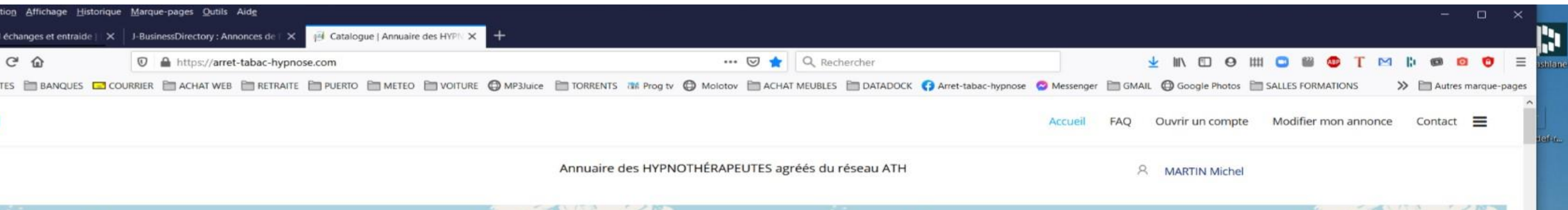

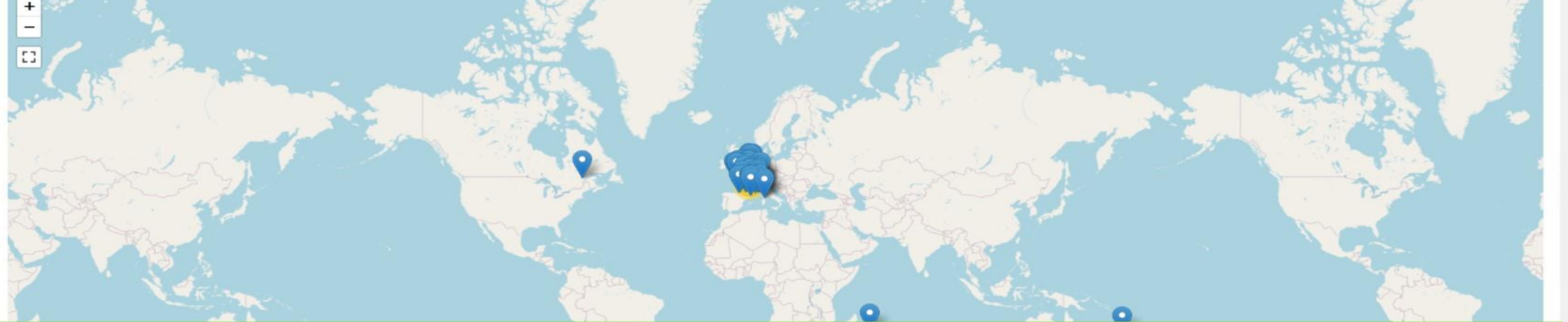

CS USE ER 2021

Si malgré le visionnage du tutoriel en diaporama,

# vous butez encore sur un problème Sérieux...

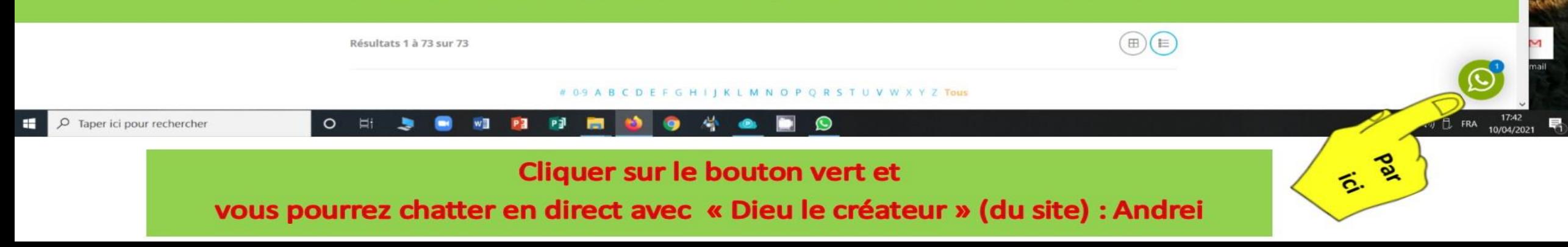

**Mais compte tenu des amélioration à venir du site ou des difficultés rencontrées, ce tuto est appelé à évoluer, alors n'hésitez pas à revenir le consulter, Par exemple pour faire une modification sur votre annonce tout(e) seul(e) comme des grand(e)s…**

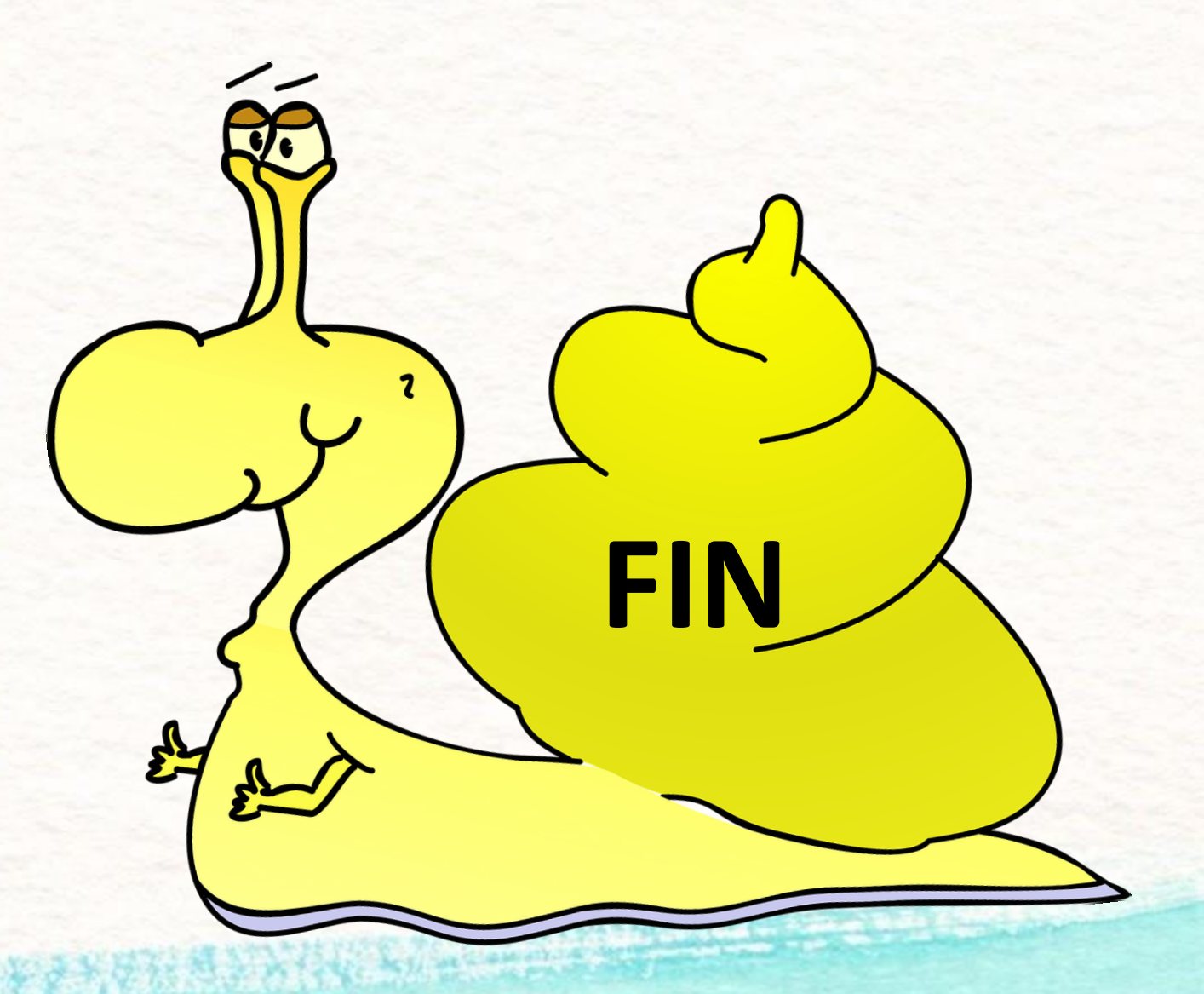